# 在交換機上配置網際網路組管理協定(IGMP)或組 播偵聽程式發現(MLD)監聽

## 目標 T

組播是一種網路層技術,用於將資料包從一台主機傳輸到網路中的選定主機。在較低層,交換 機在所有埠上廣播組播流量,即使只有一台主機需要接收該流量。網際網路群組管理協定 (IGMP)窺探用於將網際網路通訊協定第4版(IPv4)多點傳播流量轉送到所需主機。另一方面 ,組播偵聽程式發現(MLD)監聽用於將網際網路協定第6版(IPv6)組播流量轉發到所需主機。

啟用IGMP後,它會檢測IPv4路由器與連線到介面的組播主機之間交換的IGMP消息。然後 ,它維護一個表,該表限制IPv4組播流量並將其動態轉發到需要接收這些流量的部分。

以下配置是配置IGMP的前提條件。

- 1. 設定虛擬區域網路(VLAN)。
- 2. 啟用網橋組播過濾。

啟用MLD後,它會檢測IPv6路由器和連線到介面的組播主機之間交換的MLD消息。然後,它 維護一個表,該表限制IPv6組播流量並將其動態轉發到需要接收它們的埠。

# 適用裝置

- Sx250系列
- Sx350系列
- SG350X系列
- Sx550X系列

# 軟體版本

● 2.2.0.66

## 配置IGMP監聽 Ī

步驟1.登入到基於Web的實用程式,然後選擇Multicast > IPv4 Multicast Configuration > IGMP Snooping。

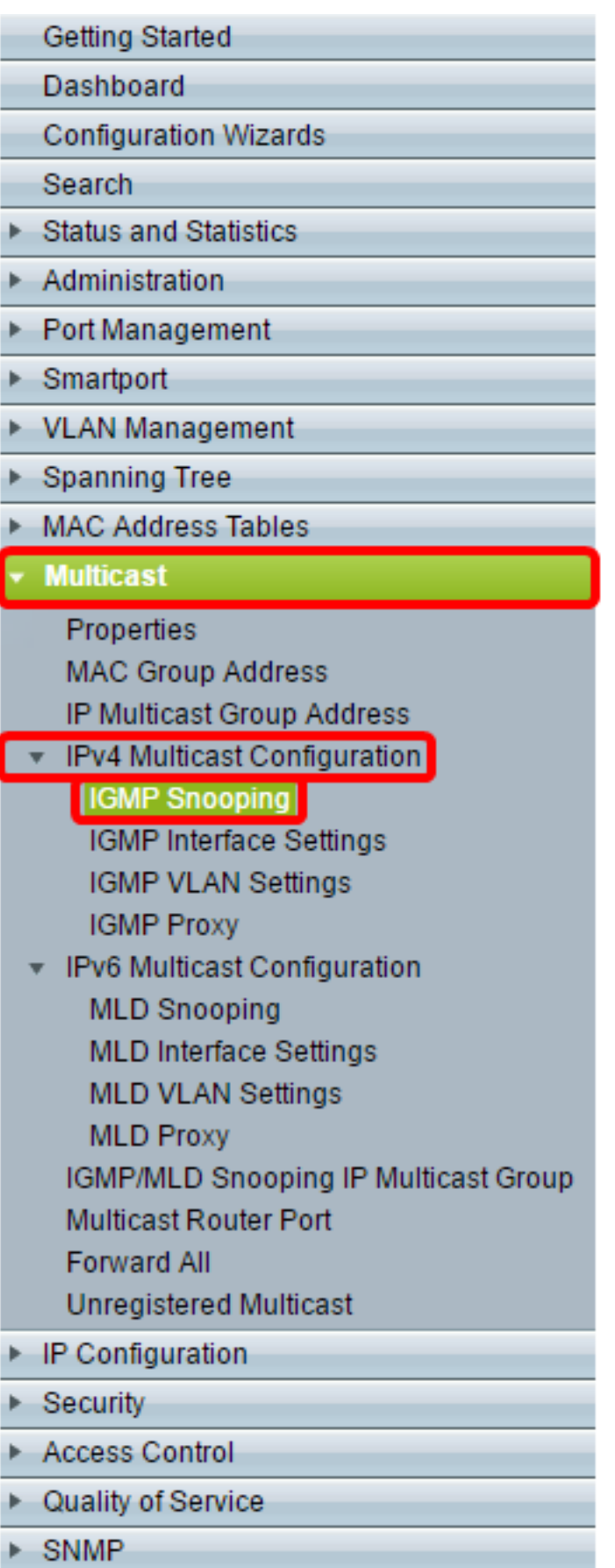

步驟2.選中IGMP監聽狀態的Enable覈取方塊。全域性啟用此功能後,監控網路流量的裝置可 以確定哪些主機已請求接收組播流量。

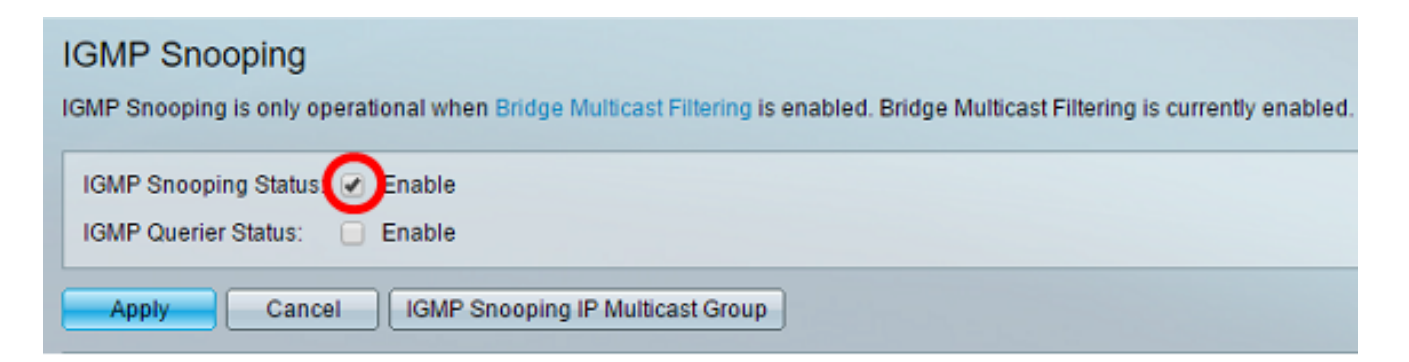

#### 步驟3.(可選)選中IGMP查詢器狀態的Enable覈取方塊以啟用IGMP查詢器。

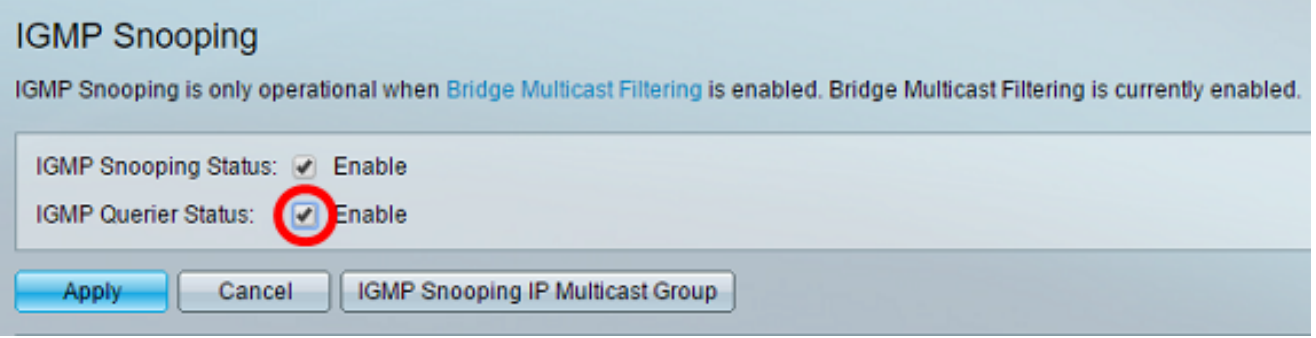

#### 步驟4.按一下Apply。

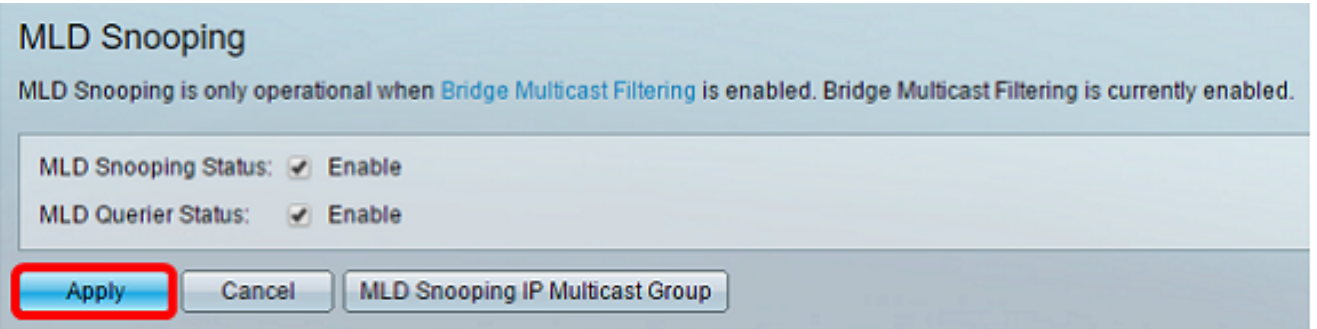

#### 步驟5.在IGMP監聽表下,點選與IGMP監聽表上的VLAN ID對應的單選按鈕。

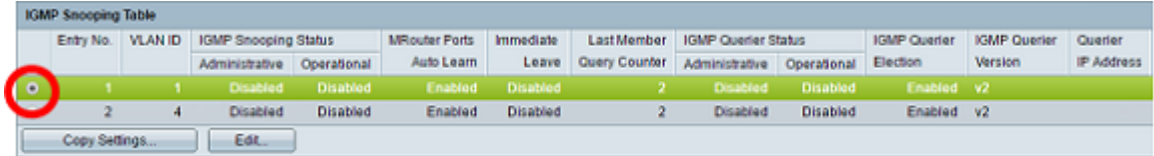

## 步驟6.按一下「Edit」。

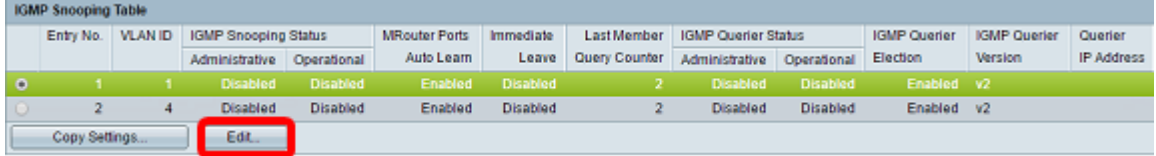

步驟7.從VLAN ID下拉選單中選擇所需的VLAN。

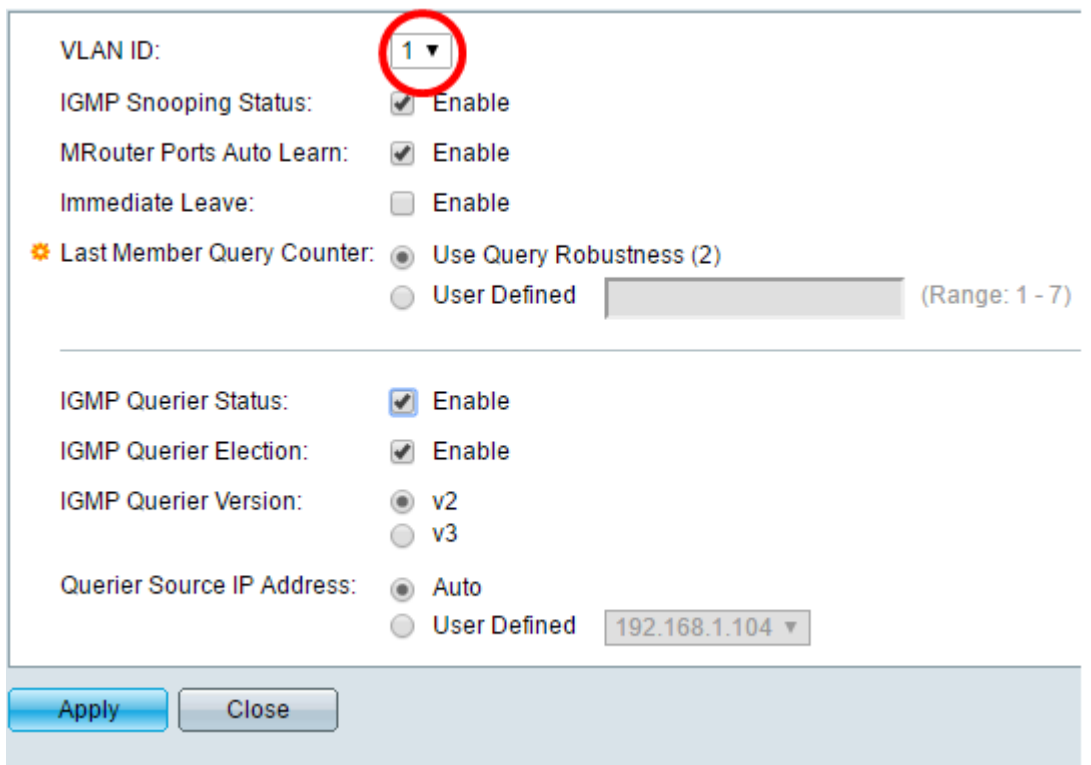

步驟8.選中IGMP監聽狀態的Enable覈取方塊,以確定所選VLAN下的哪些主機已請求傳送組 播流量。IGMP監聽的狀態顯示在Operational IGMP Snooping Status欄位中。

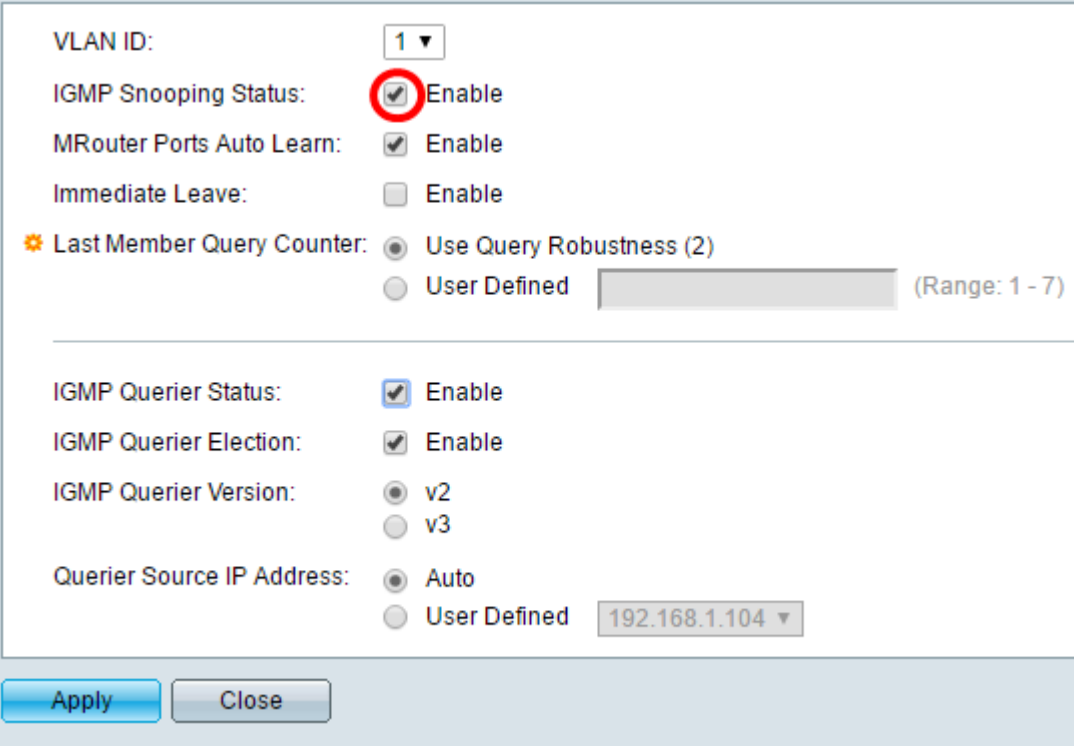

步驟9.(可選)要允許組播路由器自動學習連線的埠,請選中MRouter Ports Auto Learn的 Enable覈取方塊。

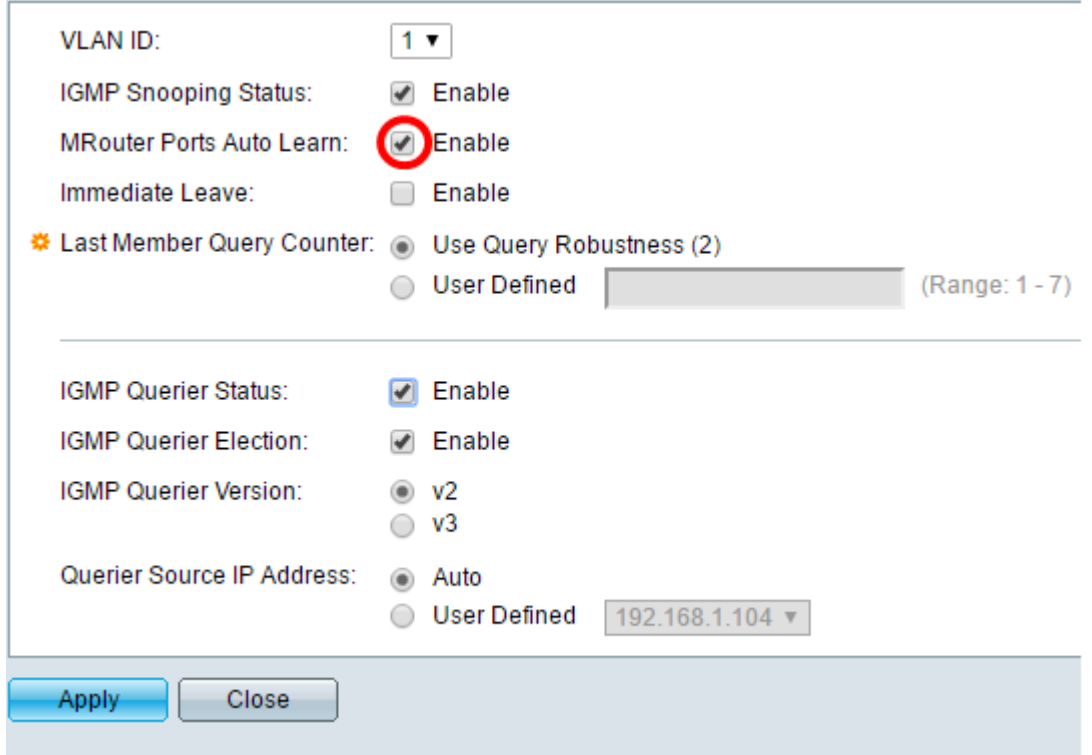

步驟10。(可選)若要縮短交換器封鎖不屬於其成員連線埠的MLD流量所需的時間,請勾選 「立即離開」的「啟用」覈取方塊。

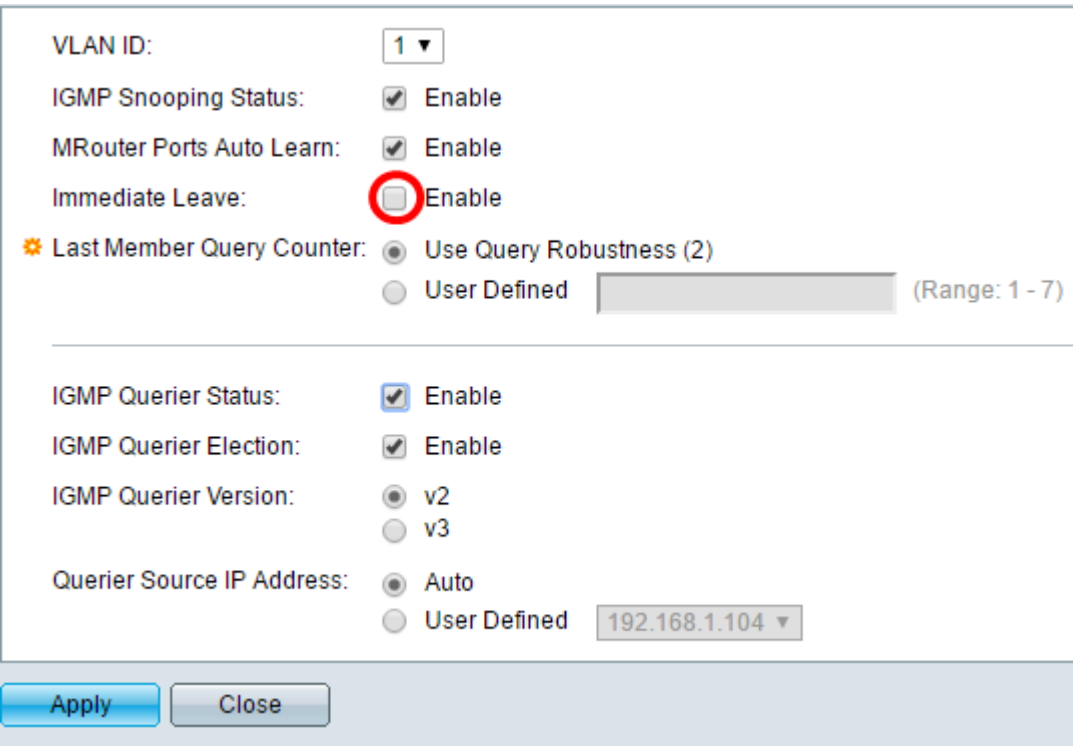

步驟11.設定最後一個成員查詢計數器。這是交換機等待接收來自組特定消息的響應的時間間 隔。時間範圍從100到25500ms。預設值為1000ms。

使用查詢魯棒性(2) — 如果將此裝置選為查詢器,則將IGMP魯棒性變數設定為預設值。預設 值為 2。

User Defined — 選擇User Defined單選按鈕,並輸入在裝置假定組沒有更多成員之前(如果 裝置被選為查詢器)傳送的IGMP組特定查詢數。您可以輸入1到7之間的任何值。

步驟12.(可選)選中IGMP Querier Status覈取方塊以讓此裝置作為查詢器工作。查詢器傳送 查詢消息以發現哪些網路裝置是給定組播組的成員。

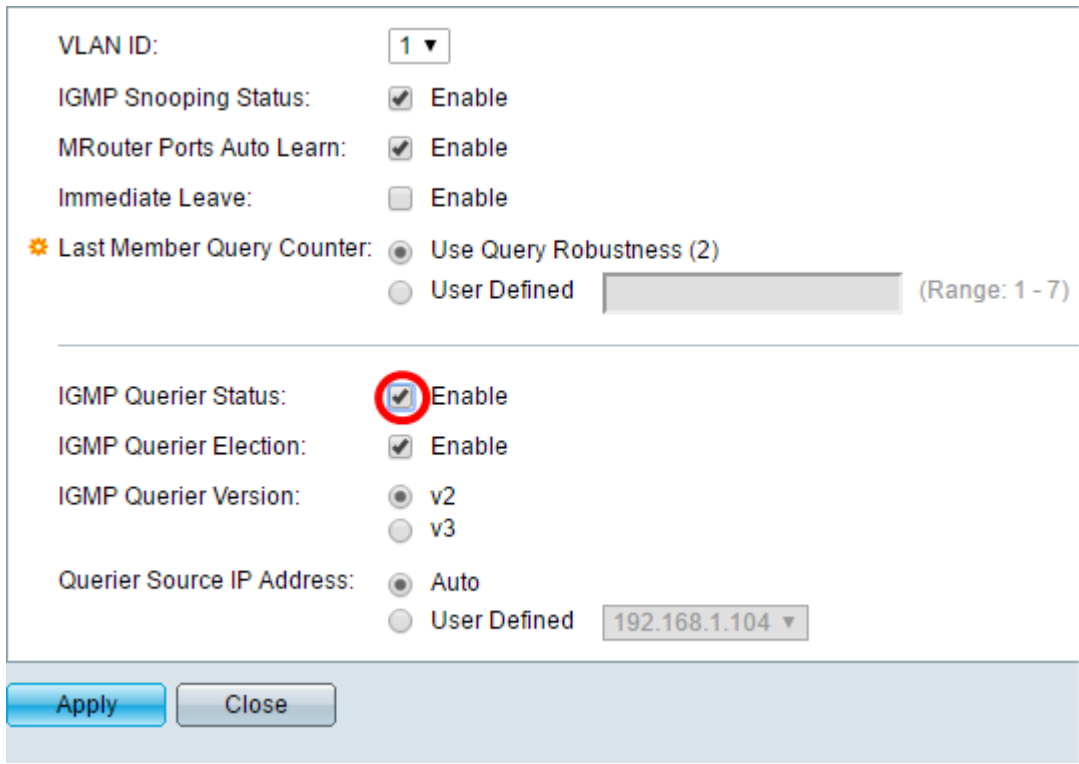

步驟13.(可選)選中IGMP查詢器選擇覈取方塊以選擇此裝置作為查詢器。網路中只能有一個 IGMP查詢器。

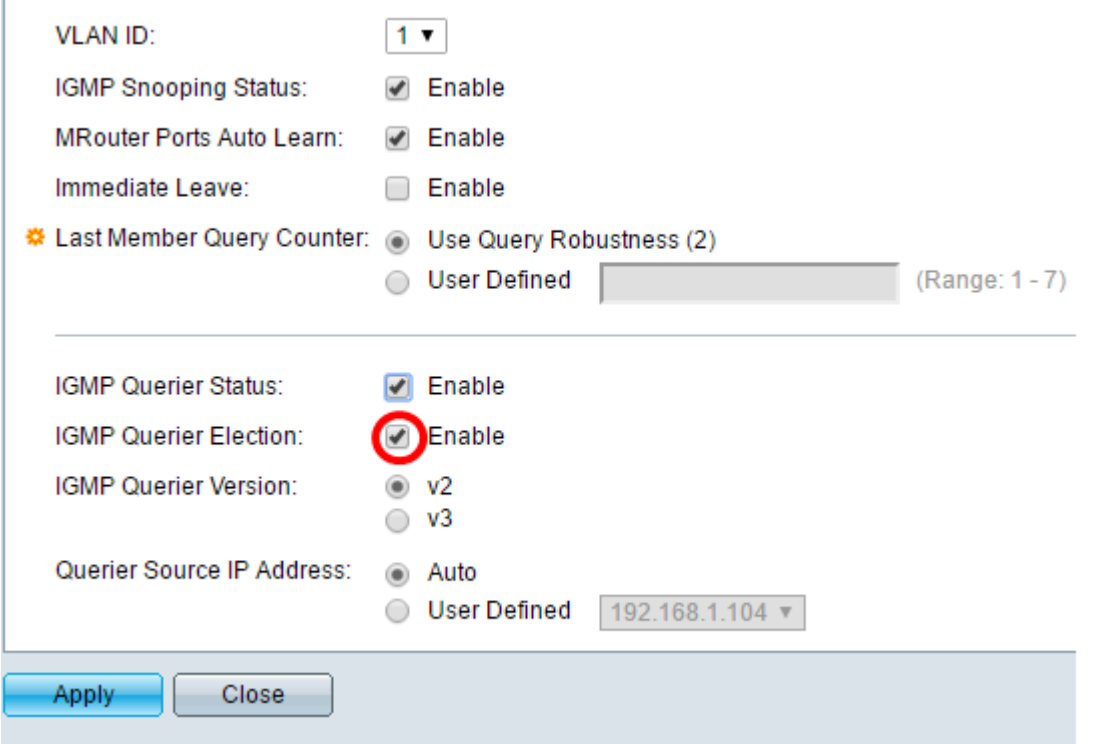

步驟14。(可選)選擇裝置成為所選查詢器時使用的IGMP查詢器版本。如果VLAN中有執行 源特定IP組播轉發的交換機和/或組播路由器,請按一下v3。

附註:在此範例中,選擇了版本2。它允許成員查詢為常規查詢和組特定查詢。一般成員查詢 用於確定站點訂閱的所有組播組。組特定成員查詢用於確定是否存在特定組的訂戶。

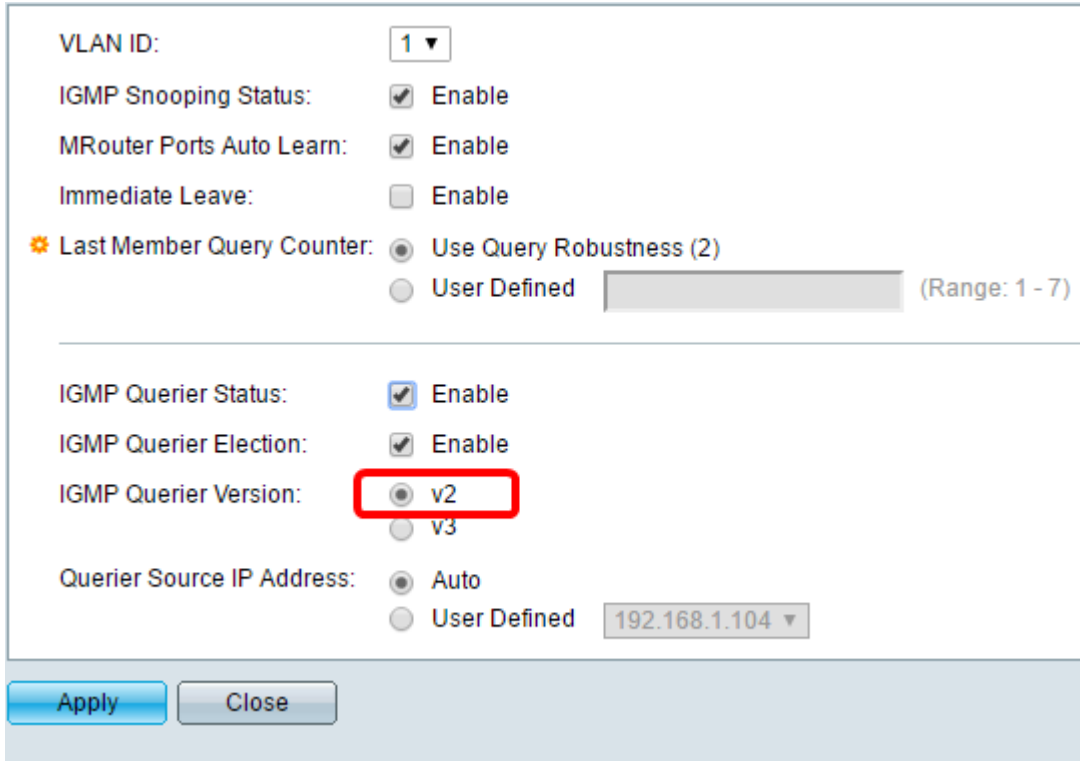

步驟15.設定IGMP查詢器源IP地址。它顯示所選查詢器的IP地址。

自動 — 自動確定查詢器的源IP地址。

使用者定義 — 允許您選擇查詢器的IP地址。

附註:在本示例中,選擇了Auto。

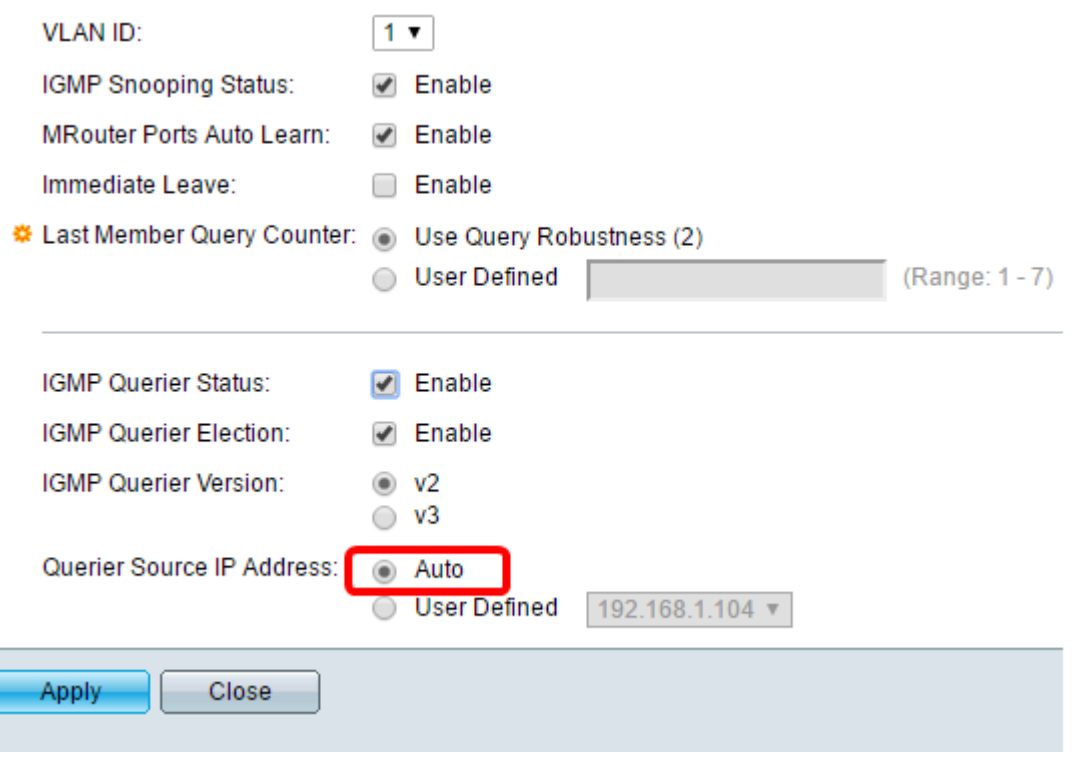

步驟16.按一下Apply。

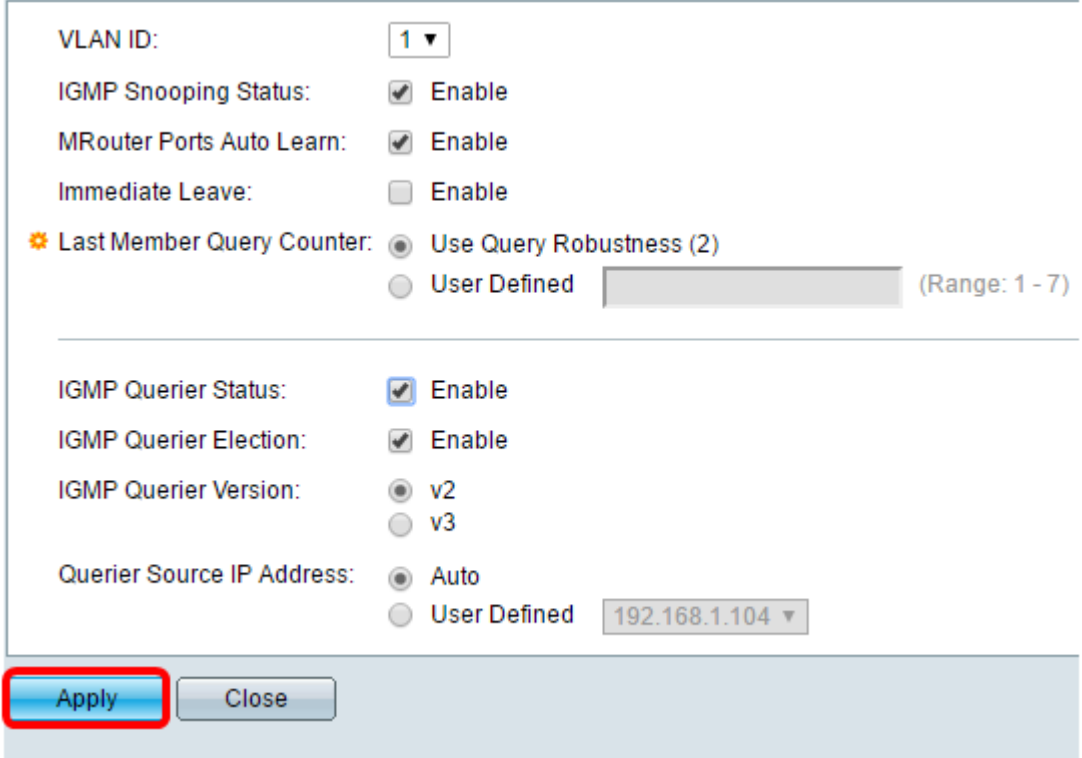

您現在應該已配置IGMP監聽。

# 設定MLD窺探 Ī

步驟1.登入基於Web的實用程式,並在右上角的Display Mode下拉選單中選擇Advanced。

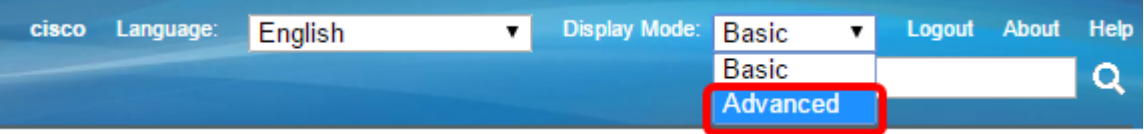

步驟2.選擇Multicast > IPv6 Multicast Configuration > MLD Snooping。

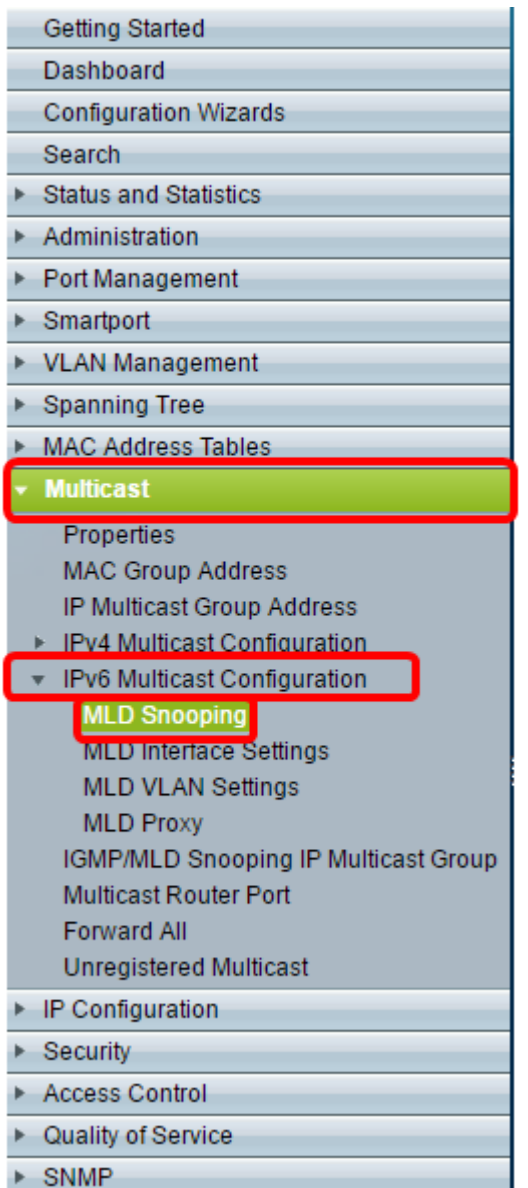

步驟3.選中MLD監聽狀態覈取方塊。當全域性啟用MLD監聽時,監控網路流量的裝置可以確定 哪些主機已請求接收組播流量。僅當同時啟用MLD監聽和網橋組播過濾時,裝置才會執行 MLD監聽。

附註:在此案例中,橋接組播過濾當前已啟用。

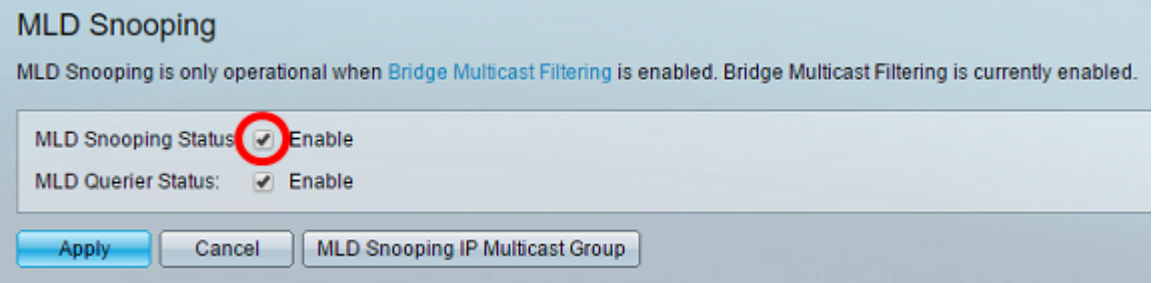

步驟4.選中MLD Querier Status覈取方塊以啟用MLD Querier。

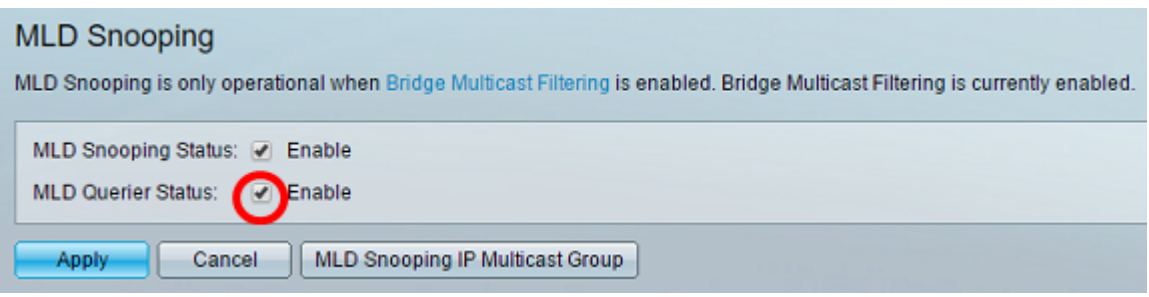

#### 步驟5.按一下Apply。

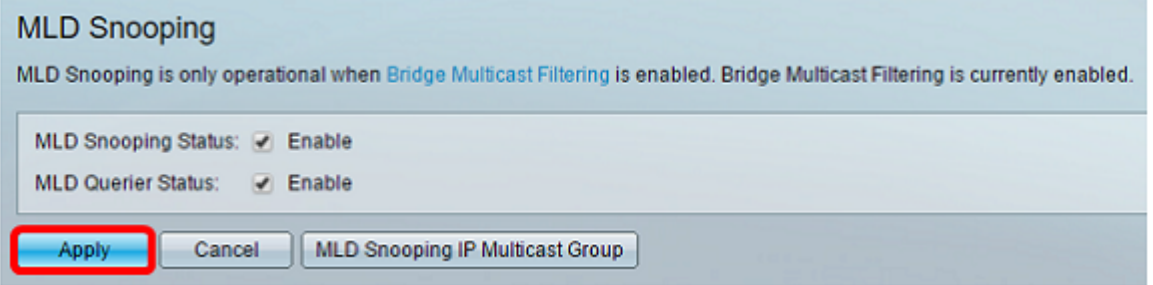

#### 步驟6.點選與MLD監聽表上的VLAN ID對應的單選按鈕。

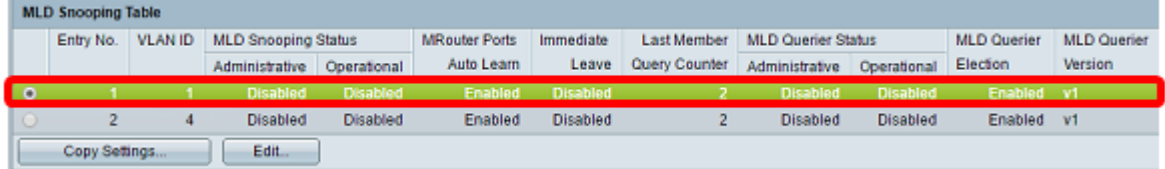

#### 步驟7.按一下Edit。

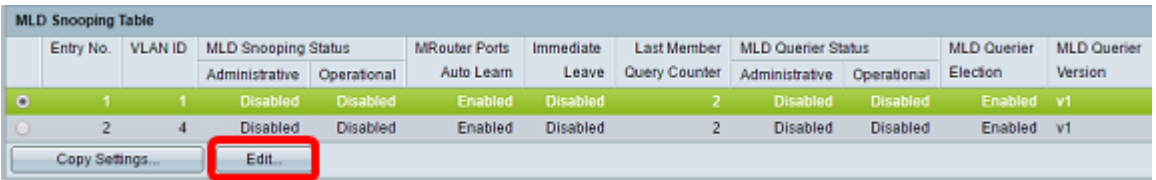

#### 步驟8.(可選)選擇要應用MLD監聽的VLAN ID。

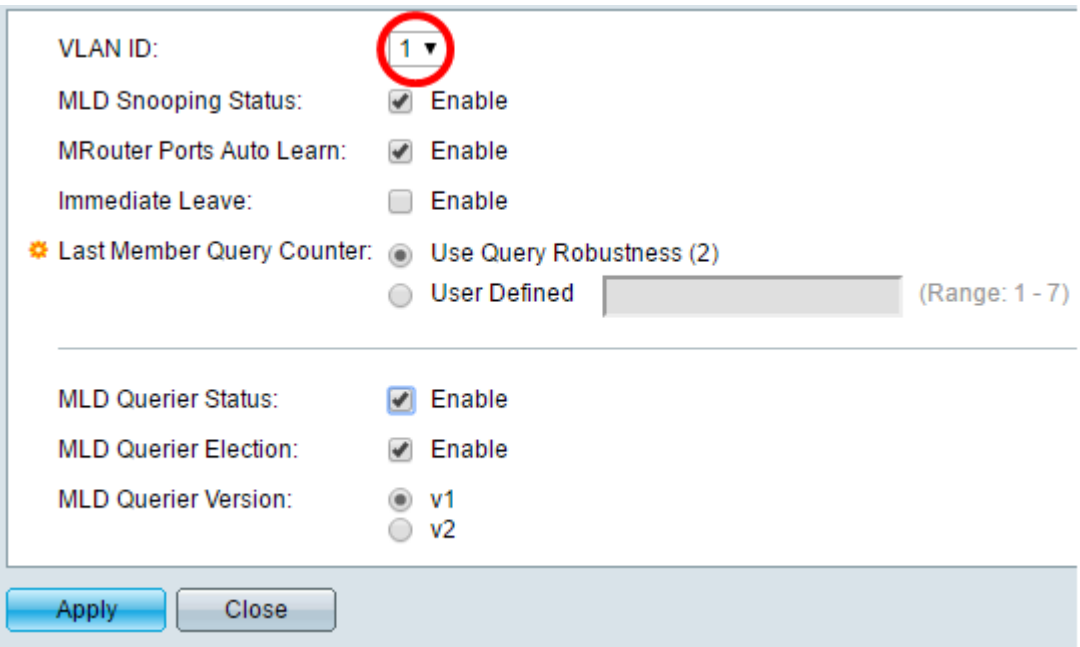

主機請求傳送組播流量。

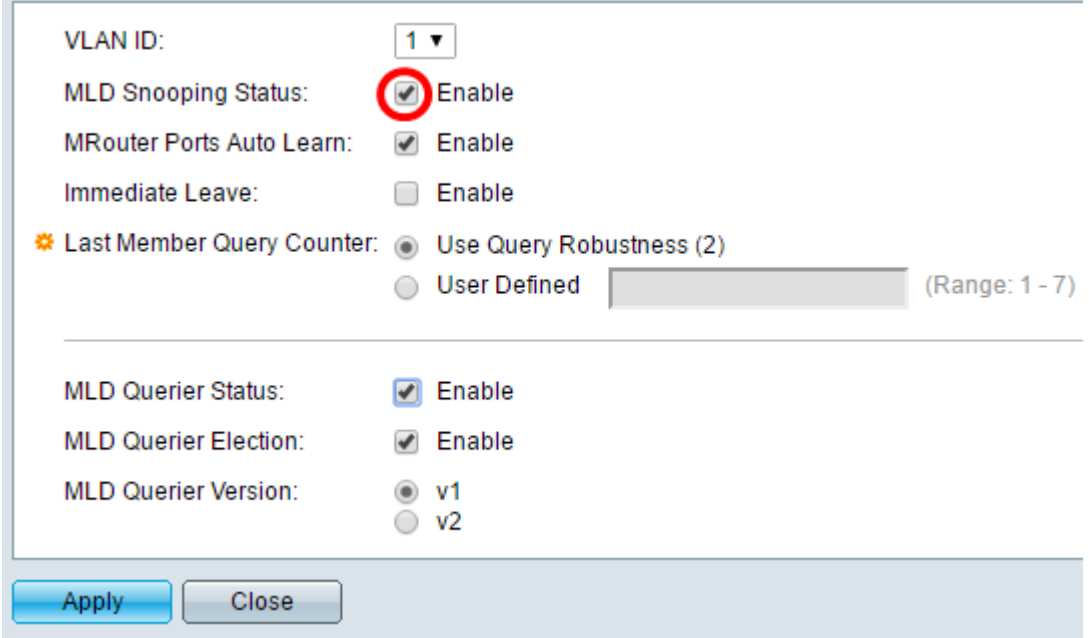

步驟10。(可選)選中Mrouter Ports Auto Learn覈取方塊。此選項可自動學習Mrouter所連線 的連線埠。Mrouter是設計用於正確路由多點傳送封包的路由器。

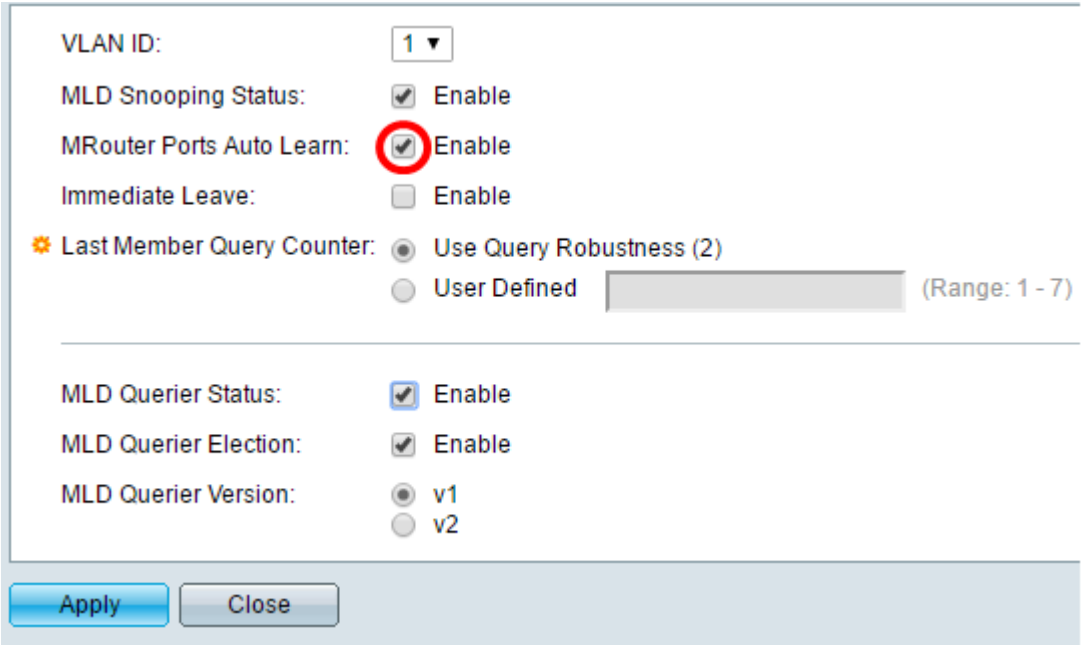

步驟11.選中Immediate Leave的Enable覈取方塊,以便在收到IGMP Group Leave消息的情況 下,快速阻止傳送到成員埠的組播流。

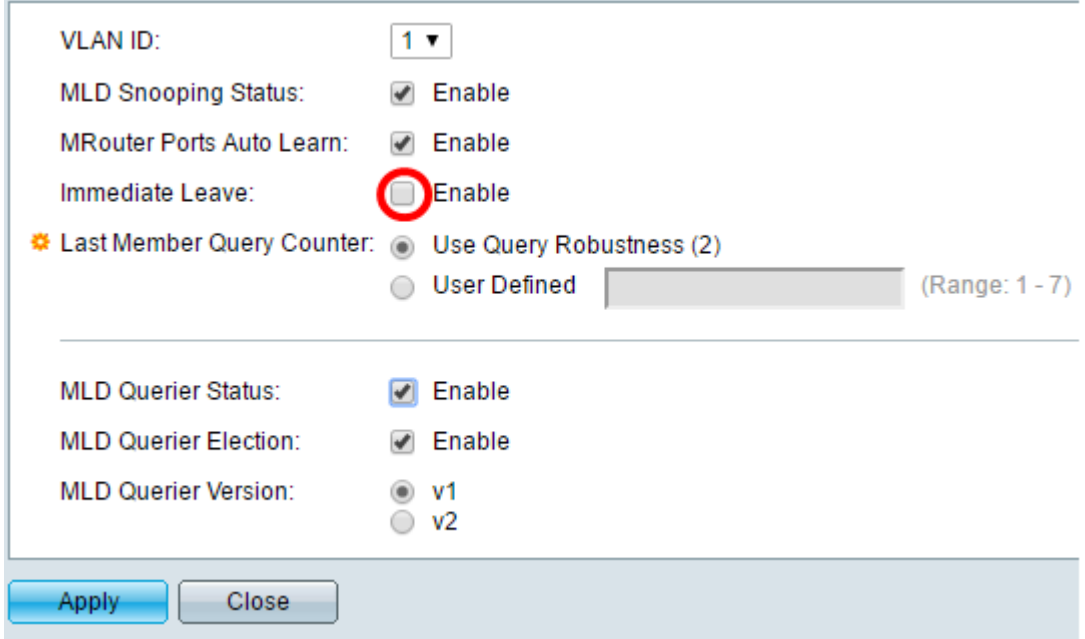

步驟12.設定最後一個成員查詢計數器。

使用查詢穩健性(2) — 將查詢穩健性設定為預設值。預設值為2。

使用者定義 — 允許您指定在交換器假定組中不再有成員之前要傳送的多個IGMP組特定查詢  $\circ$ 

步驟13.(可選)選中MLD Querier Status的Enable覈取方塊,以使此裝置作為查詢器工作。 查詢器傳送查詢消息以發現哪些網路裝置是給定組播組的成員。

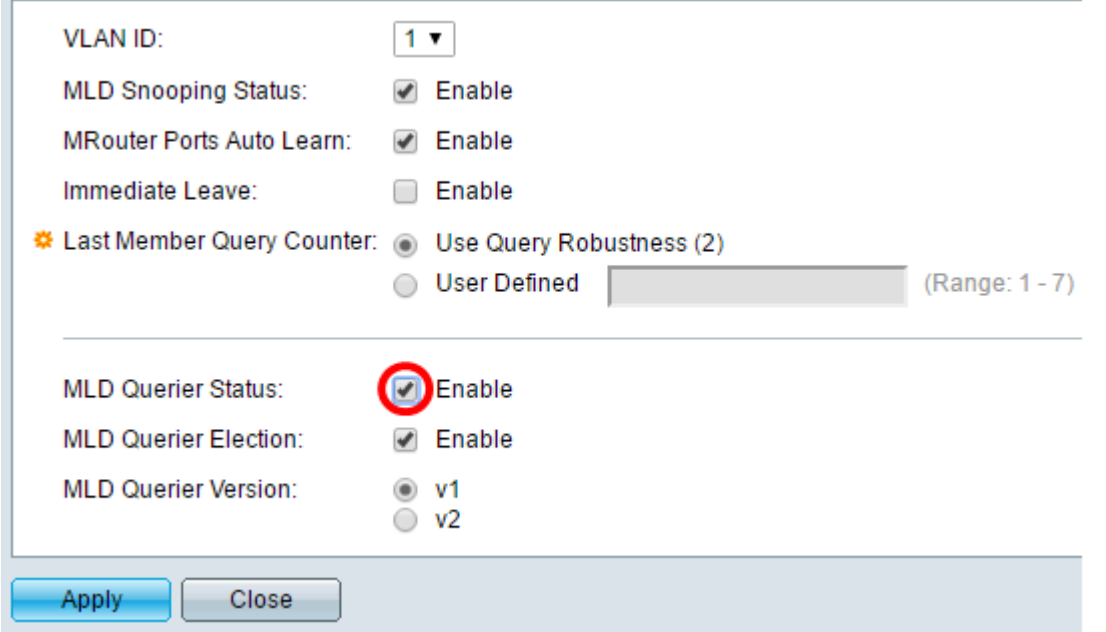

步驟14.(可選)選中MLD Querier Selection覈取方塊,選擇此裝置作為查詢器。網路中只能 有一個IGMP查詢器。

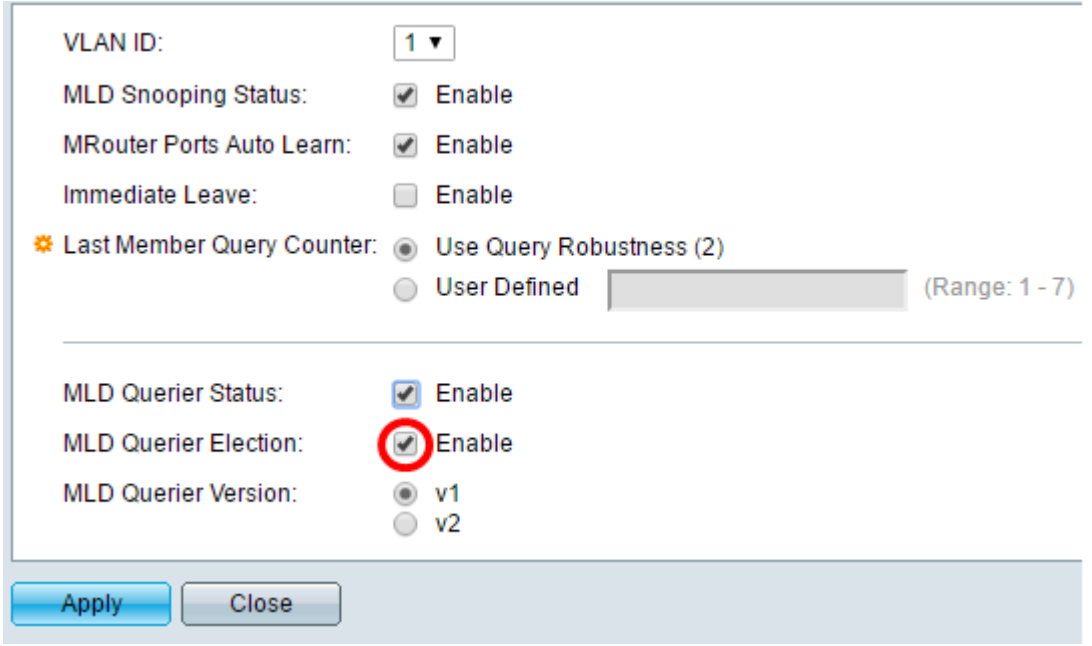

步驟15。(可選)選擇裝置成為所選查詢器時使用的MLD查詢器版本。如果VLAN中有執行源 特定IP組播轉發的交換機和/或組播路由器,請選擇v2。

附註:在此範例中,選擇v1。

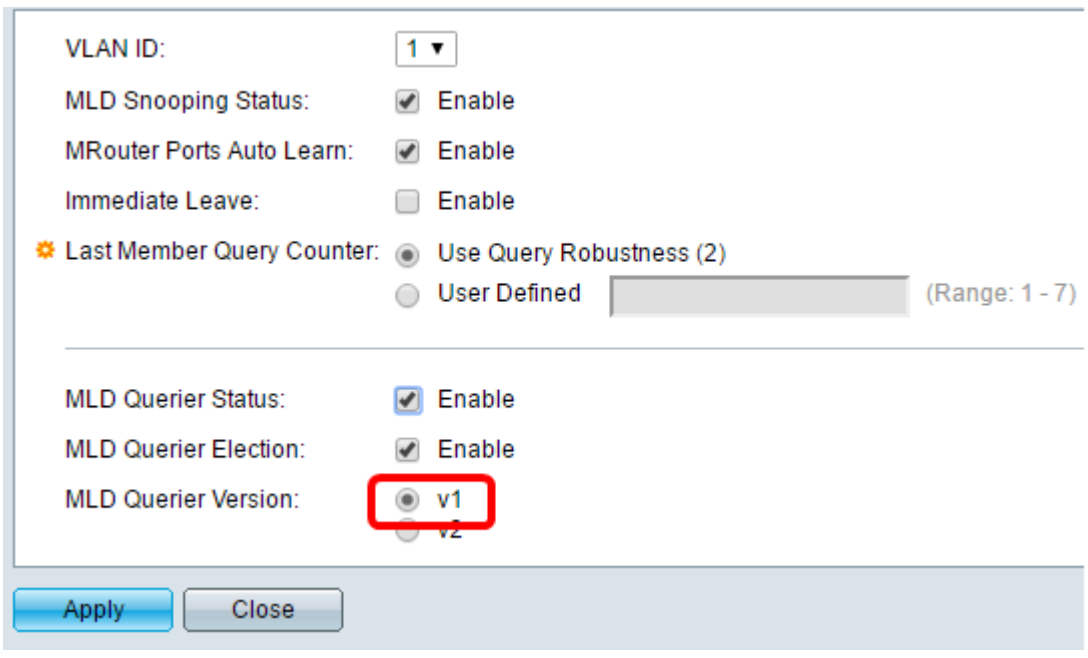

步驟16.按一下Apply。

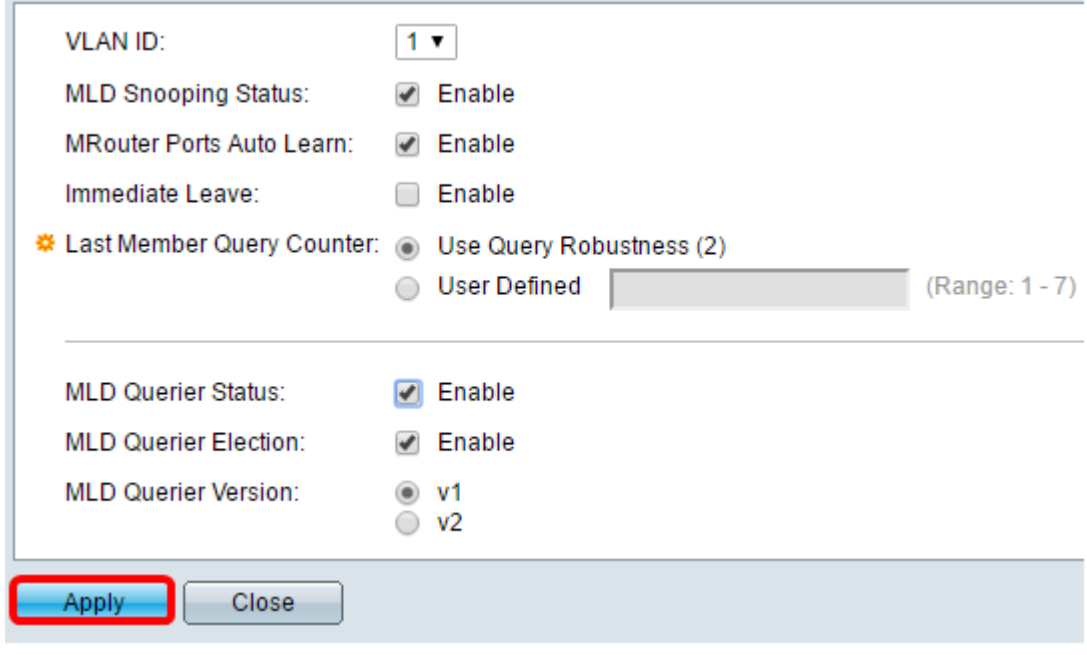

現在,您應該在交換機上成功配置MLD。